## **McAfee Anti-Virus & Spyware Installation for Student Home Use**

If your computer does not have a supported antivirus or spyware program, you will be prompted to install a free PVAMU copy of McAfee anti-virus software

- 1. Open a internet browser and go to **www.downloads.pvamu.edu**
- 2. Login with your PVAMU email **User Name** and **Password**
- 3. Click **OK**

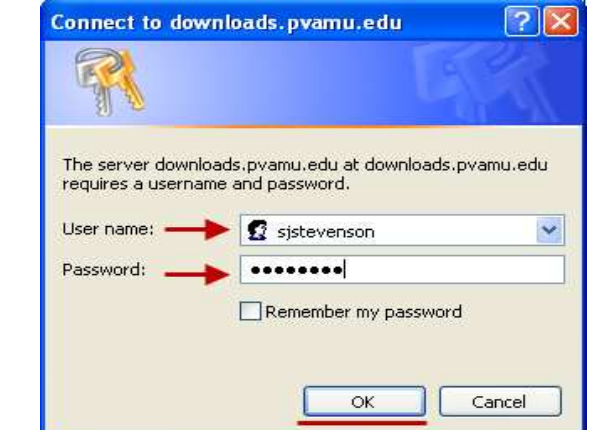

4. Click on **Virus Tools**

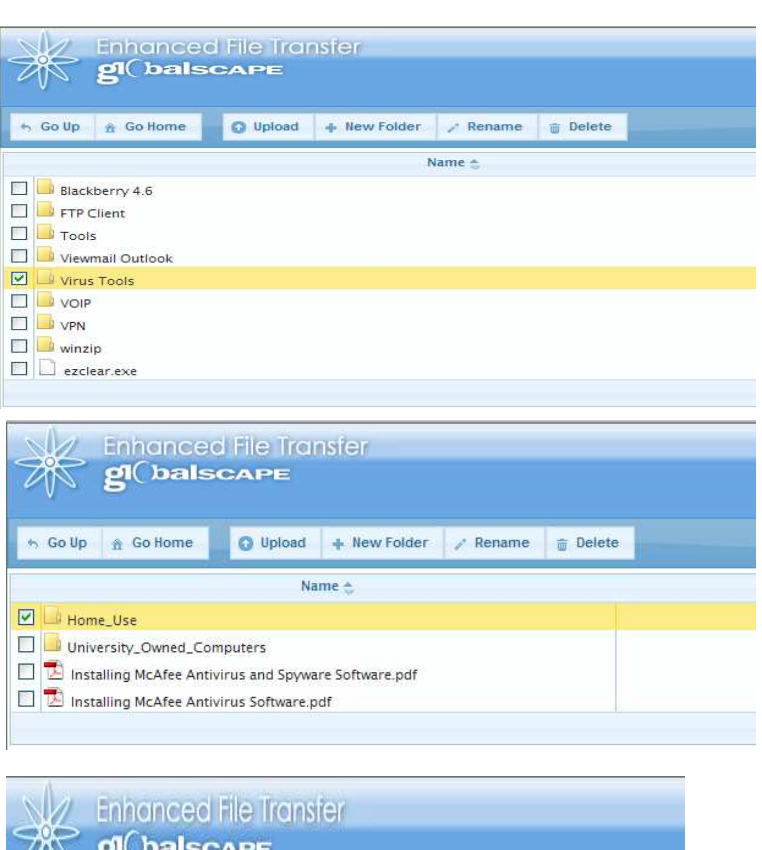

5. Click on **Home\_Use**

6. Click on **Students**

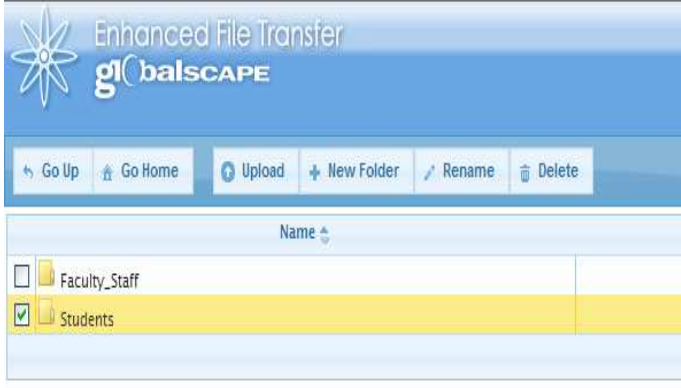

7. Click **McAfee 8.7i**

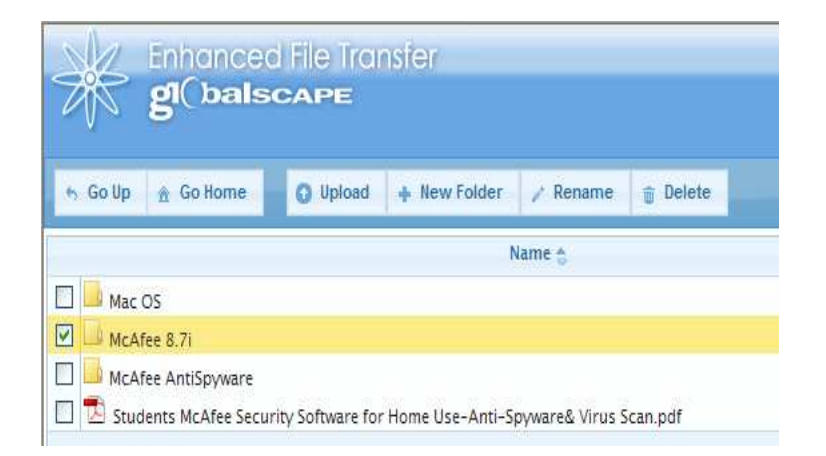

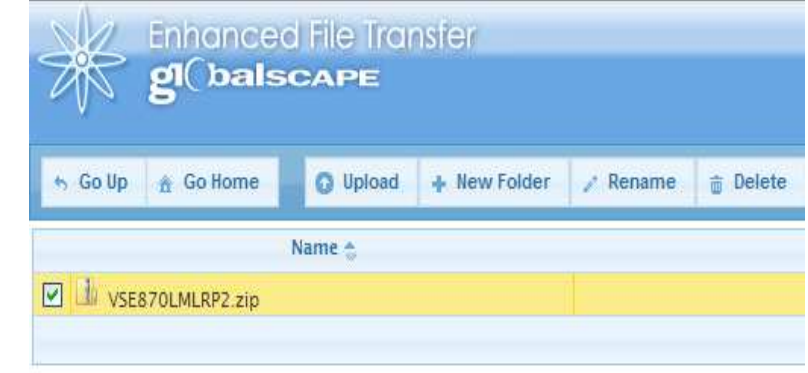

8. Select **VSE870LMLRP2.zip**  and Double Click

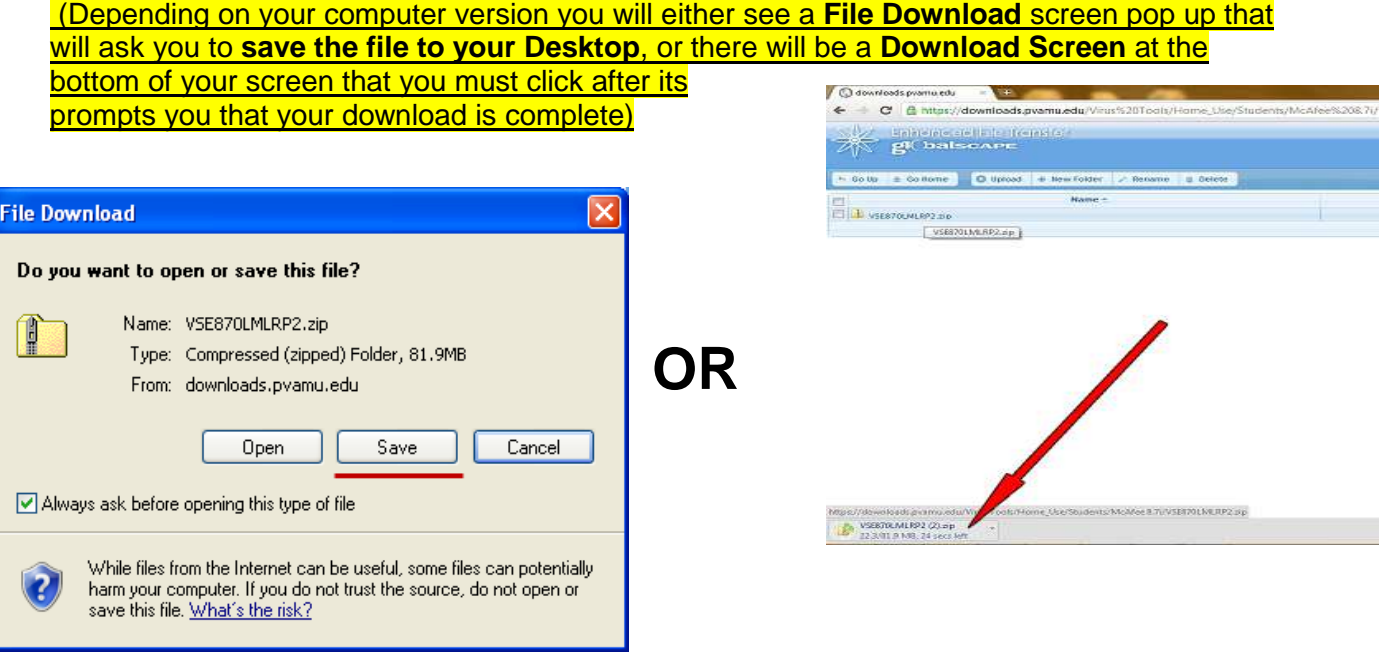

9. On the same internet browser you were using, go back one page where it showed **McAfee 8.7i** and click the one below it that says **McAfee AntiSpyware**

10. Select **ASEM870LALL.zip** and Double Click to download

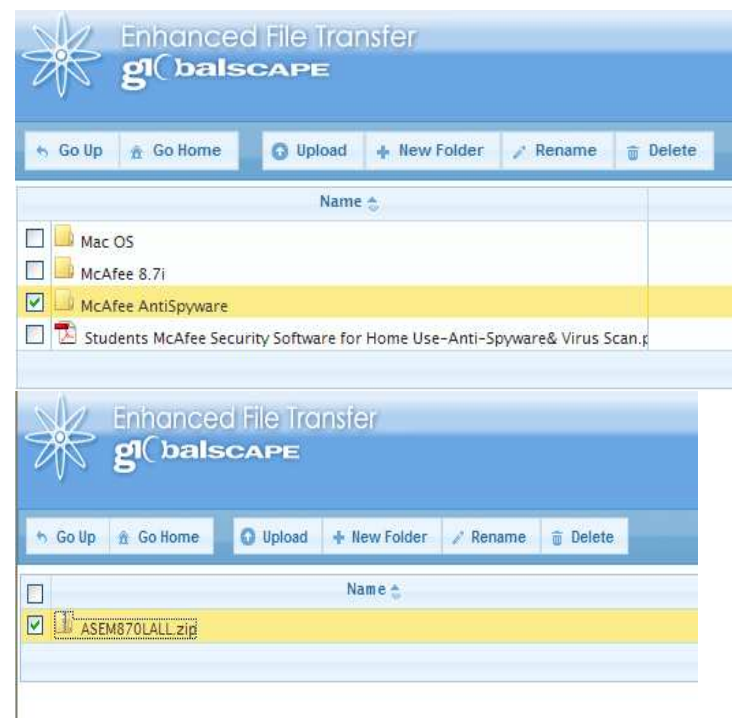

## **Install McAfee Anti-Virus Module**

- 1. Find and open the **VSE870LMLRP2** folder that you downloaded
- 2. Click on the **SetupVSE**

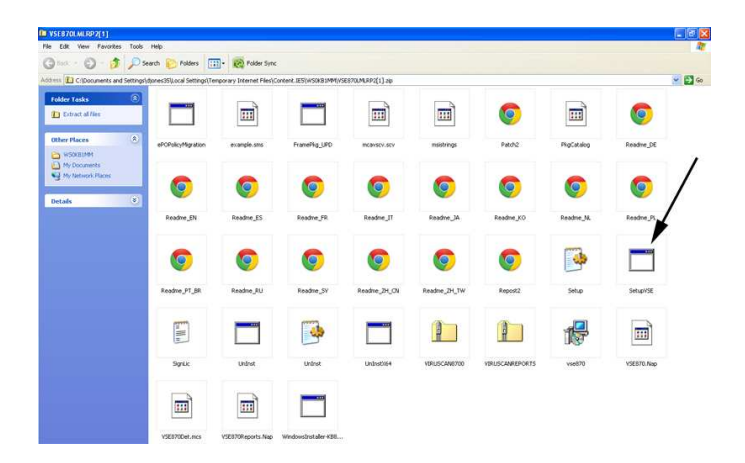

3. A **Compressed (zipped) Folders**  screen will pop up. Click on **Extract all**

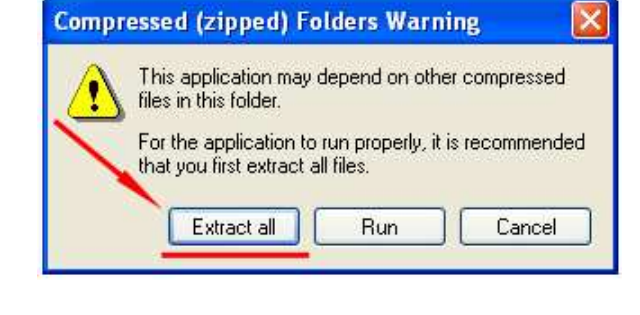

4. On the next screen make sure "**show extracted files when complete"** is checked and click **Extract**

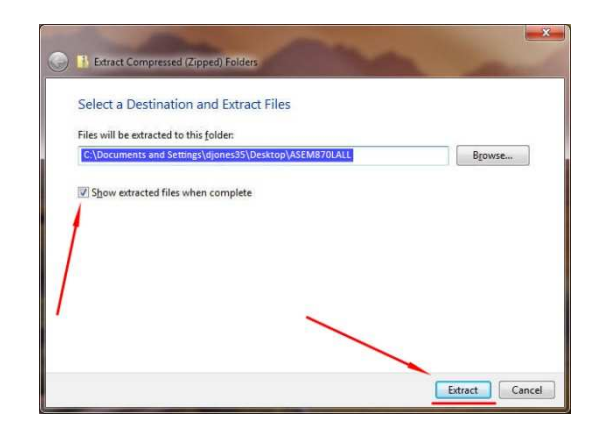

 $\overline{\mathbb{m}}$ 

 $\bullet$ 

TL\_sedne

O

Readne\_2H\_CN

 $\Box$ 

Unbstreet

 $\mathbb{H}$ 

nstrings

O

AL, entent

O

Readne\_2H\_TW

 $\mathbf{F}$ 

**VIDENCAMETER** 

 $-5$ 

 $\bullet$ 

Readine\_DE

O

 $\Box$ 

.<br>Setupi/SE

 $\overline{\mathbf{m}}$ 

 $\overline{\mathbf{m}}$ 

.<br>Ngjatakog

 $\bullet$ 

Readne\_N.

 $\overline{\bullet}$ 

Setup

慢

 $vse870$ 

 $\bullet$ 

 $p_{\theta}$ 

O

Readine\_KO

O

Reports

 $\mathbb{I}$ 

The ER Your Favories Tools Help<br>
Chica - Ch - <mark>Ch</mark> / Disease Chinese <sub>(111</sub>) - <mark>Re</mark> PolderSinc

**ADD** 

 $\Box$ 

ePOPolicyMgratio

O

Readine<sub>-E</sub>R

 $\bullet$ 

Readne PT BR

E

Spite

 $\overline{\mathbf{m}}$ 

 $\begin{tabular}{|c|c|} \hline \quad \quad & \quad \quad & \quad \quad \\ \hline \quad \quad & \quad \quad & \quad \quad \\ \hline \end{tabular}$ 

example.sms

O

Readine\_ES

 $\bullet$ 

Readne\_RU

 $\blacksquare$ 

united

 $\overline{\mathbf{m}}$ 

 $\Box$ 

FramePlig\_UPD

O

Readne\_FR

Q

Readine<sub>-</sub>SV

 $\Rightarrow$ 

untrot

 $\blacksquare$ 

- 5. Once the files are extracted, a new screen will pop up with the same files. Click on the same file name **SetupVSE**
- 6. It will ask to disable **Windows Defender,** Click **Yes**

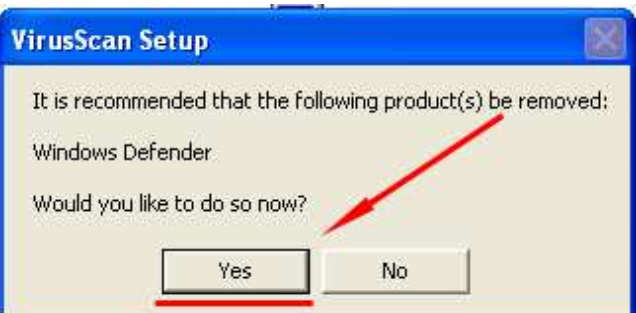

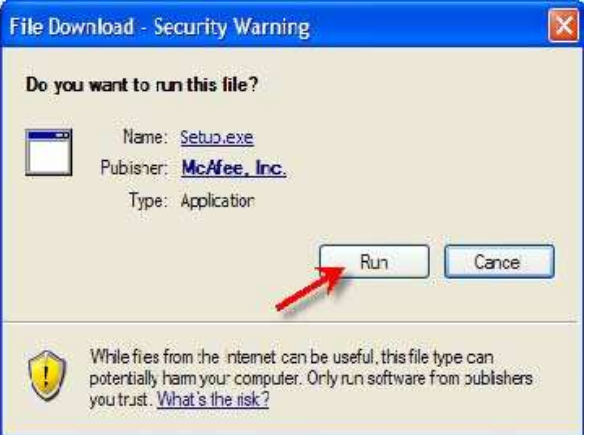

7. Click on **Run**

8. Click on **Next**

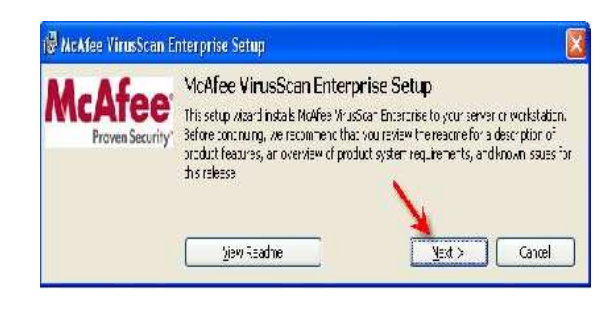

- 9. Where it says **1 year subscription** change to **Perpetual**
- 10. Click on **I accept terms in the license agreement** then click **OK**

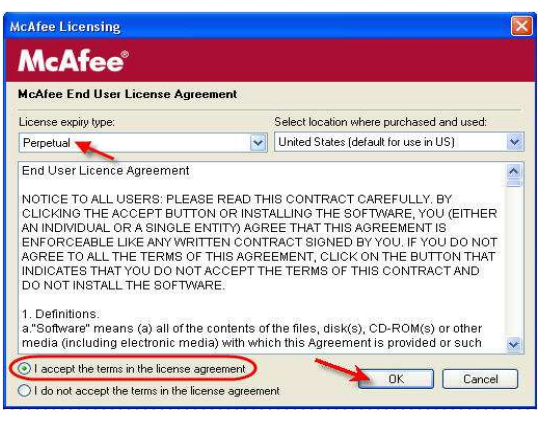

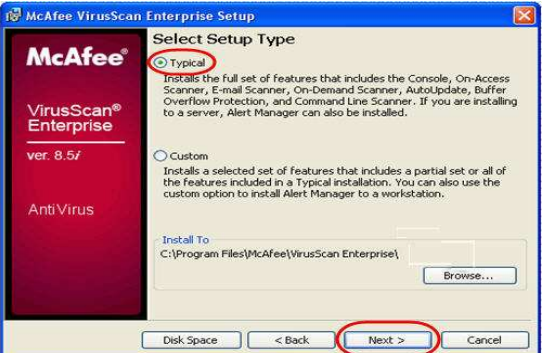

12. Selected **Standard Protection** and click **Next**

11. Select **Typical** and click **Next**

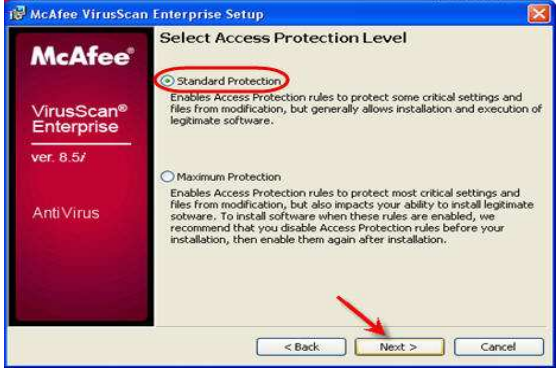

13. Click **Install**

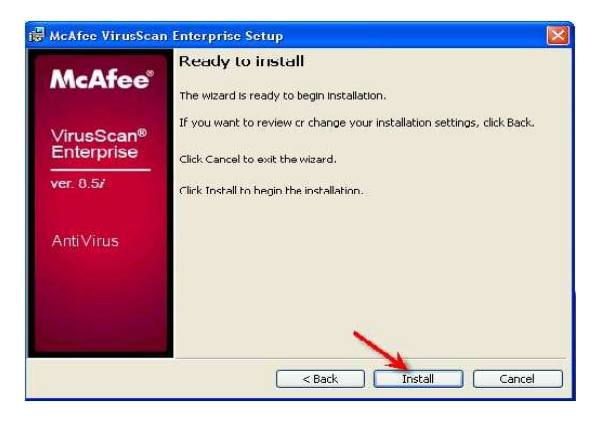

14. After the installation make sure **Update Now** is checked and uncheck the box that says **Run On Demand Scan** and click **Finish** 

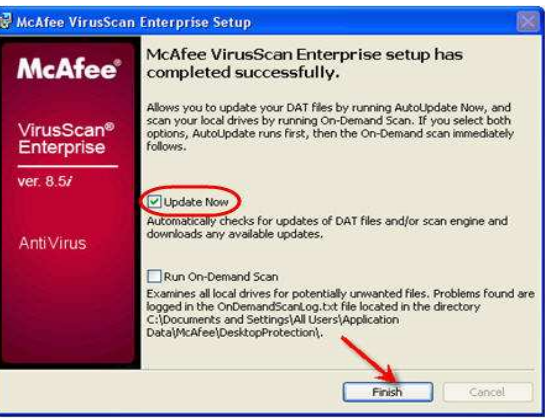

## (NOTE: THIS IS THE LONGEST PART OF THE PROCESS. IT WILL TAKE 15 TO 30 MINUTES TO UPDATE. DO NOT CANCEL DURING THIS PROCESS!!!!!)

- 15. When the Blue bar goes all the way across, the update process is complete.
- 16. Click **Close** when the update is finished.

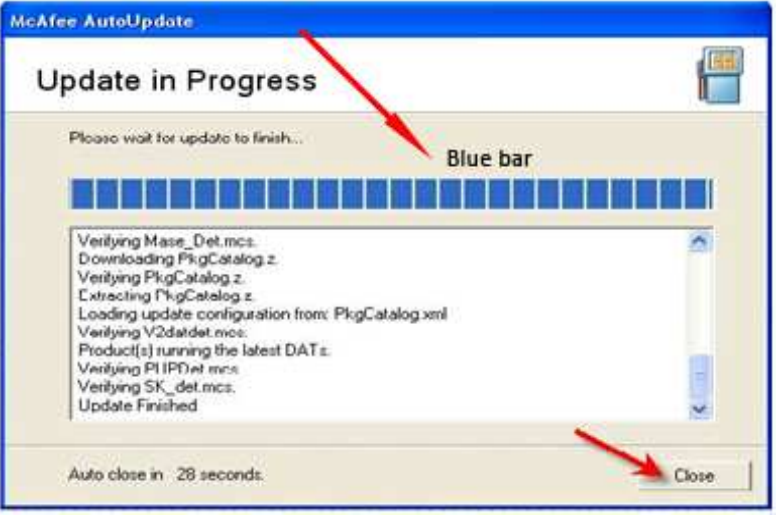

## **Install Anti-Spyware Module**

- 1. Find and open the **ASEM870LALL** folder that you downloaded
- 2. Click on the **VSE87MAS** file

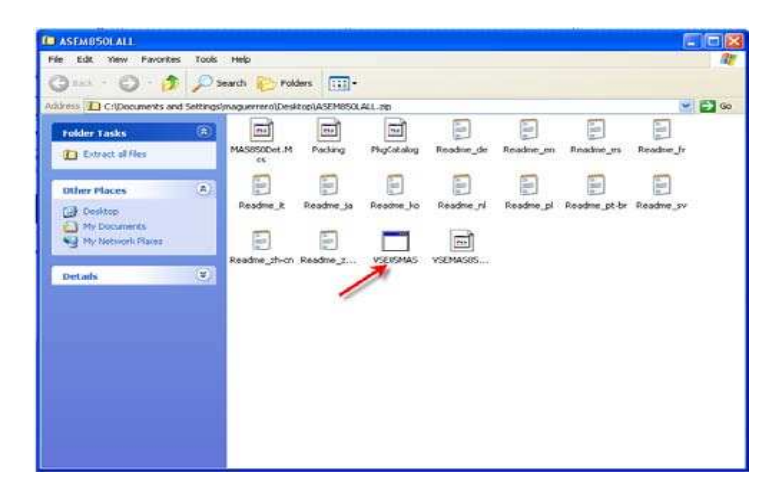

3. A **Compressed (zipped) Folders** screen will pop up. Click on **Extract all**

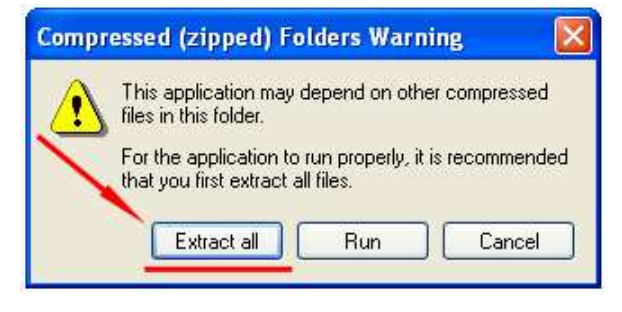

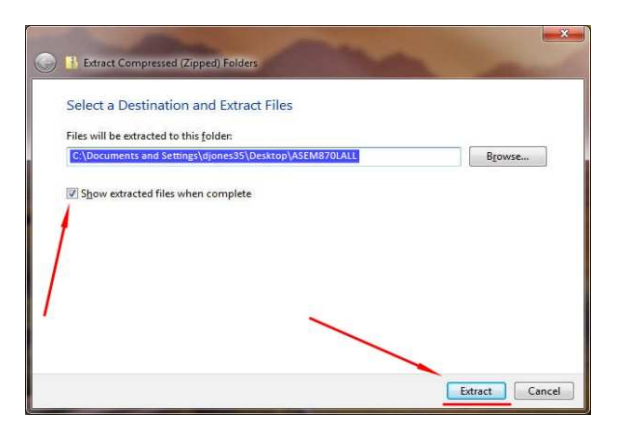

4. On the next screen make sure **show extracted files when complete** is checked and click **Extract**

5. Once the files are extracted, a new screen will pop up with the same files. Click on the same file name **VSE87MAS**

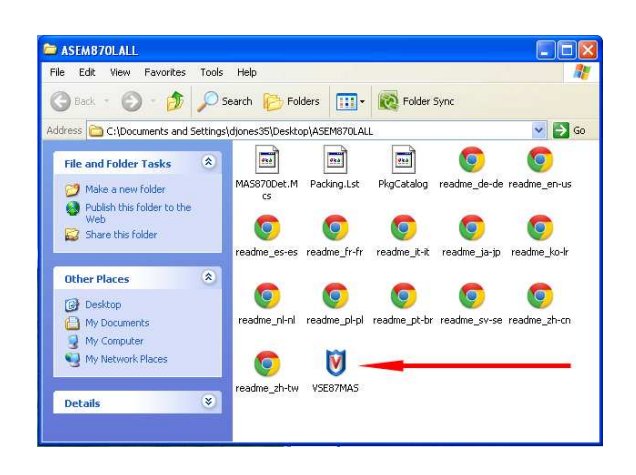

6. Click **Run**

7. Click **Next**

- **File Download Security Warning** The publisher could not be verified. Are you sure you want to run this software? Name: VSE85MAS.Exe Publisher: Unknown Publisher Type: Application **Run** Cancel This file does not have a vaid digital signature that verifies its publisher. You should only run software from publishers you trust. How can't depide what software to run?
- McAfee AntiSpyware Enterprise Module v8.5 Installer Welcome to the McAfee AntiSpyware Enterprise Module<br>8.5 installer. The wizard allows you to update your VirusScan The wealth and we you to update your visitors of the principles product quickly and easily. This wizard will help you to install the Arti(Spyware Mudule to enhance your product's capabilities. Lick 'Next' to continue, or 'Uancel' to quit. **McAfee**®  $\times$  Back Cancel Next >
- 8. Where it says **1 year subscription**  change to **Perpetual**
- 9. Click on **I accept terms in the license agreement** then click **OK**

10. Click on **Finish**

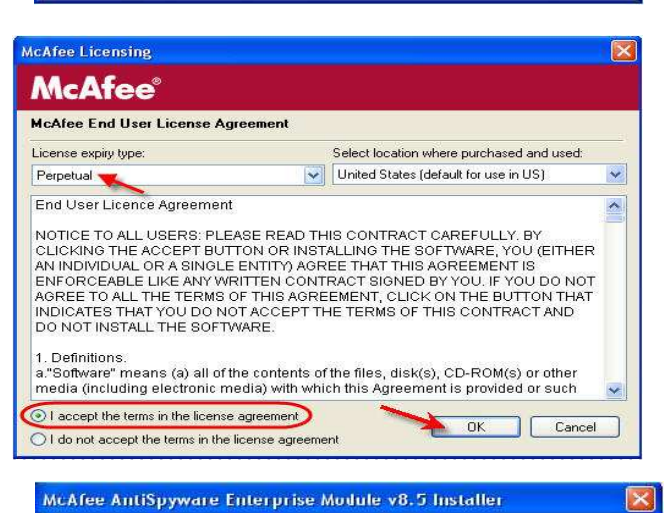

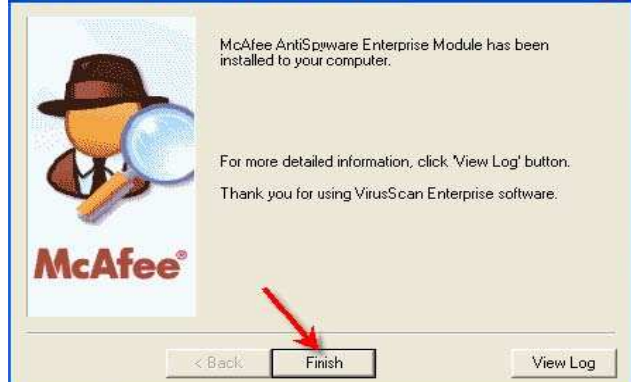